## Smooth Joint 使用条件

Smooth Joint を使用する為には、いくつかの階層構成の制限がございます。

1 root(親)と terminus(終端)の GameObject が必要。

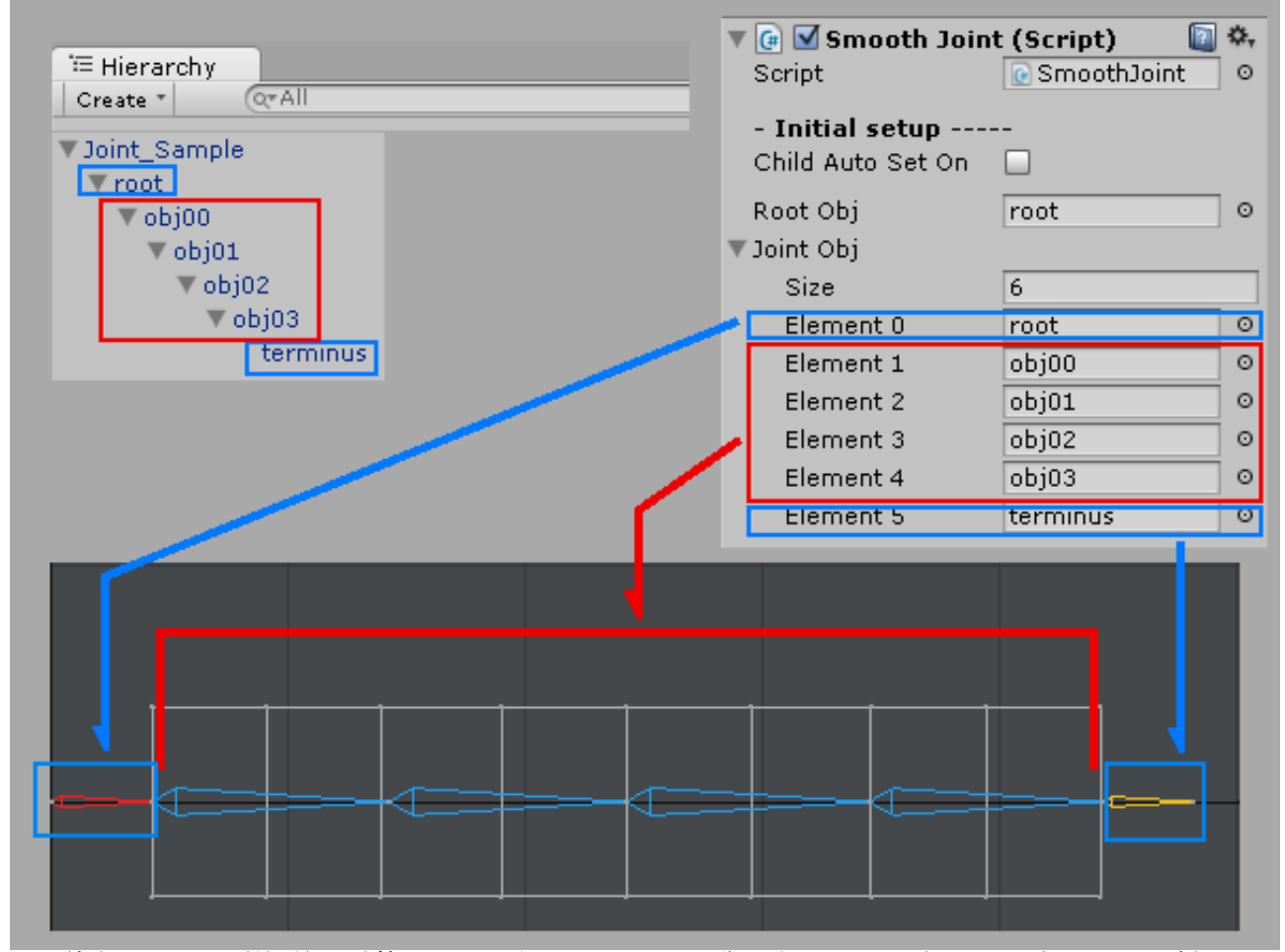

root(親)と terminus(終端)は計算に必要ですが、エフェクト制御はされません。(ローカル座標系に固定) 赤枠内の GameObject のみ処理されます。

2 階層構成内の GameObject の回転座標を出来るだけ同じ方向にまとめる事で挙動が安定します。

3 お客様の Project にて Smooth Joint と同じ GameObject の移動や回転を制御する 他のスクリプトが存在する場合は、Smooth Joint と他のスクリプトがランダムな順番で制御されることになります。 最終的な挙動などで予期しない結果になる場合がございます。

Smooth Joint と他のスクリプトどちらを優先するか、制御タイミングを変えるなどの対処が必要になります。

# 制御タイミングを変える方法(詳細は Unity マニュアルを参照)

- 1 Unity メニュー>Edit>Project Settings>Script Execution Order
- 2 Inspector にて右下[+]をクリック制御順番最後に Smooth Joint を登録
- 3 Apply で決定。(下記図参照)

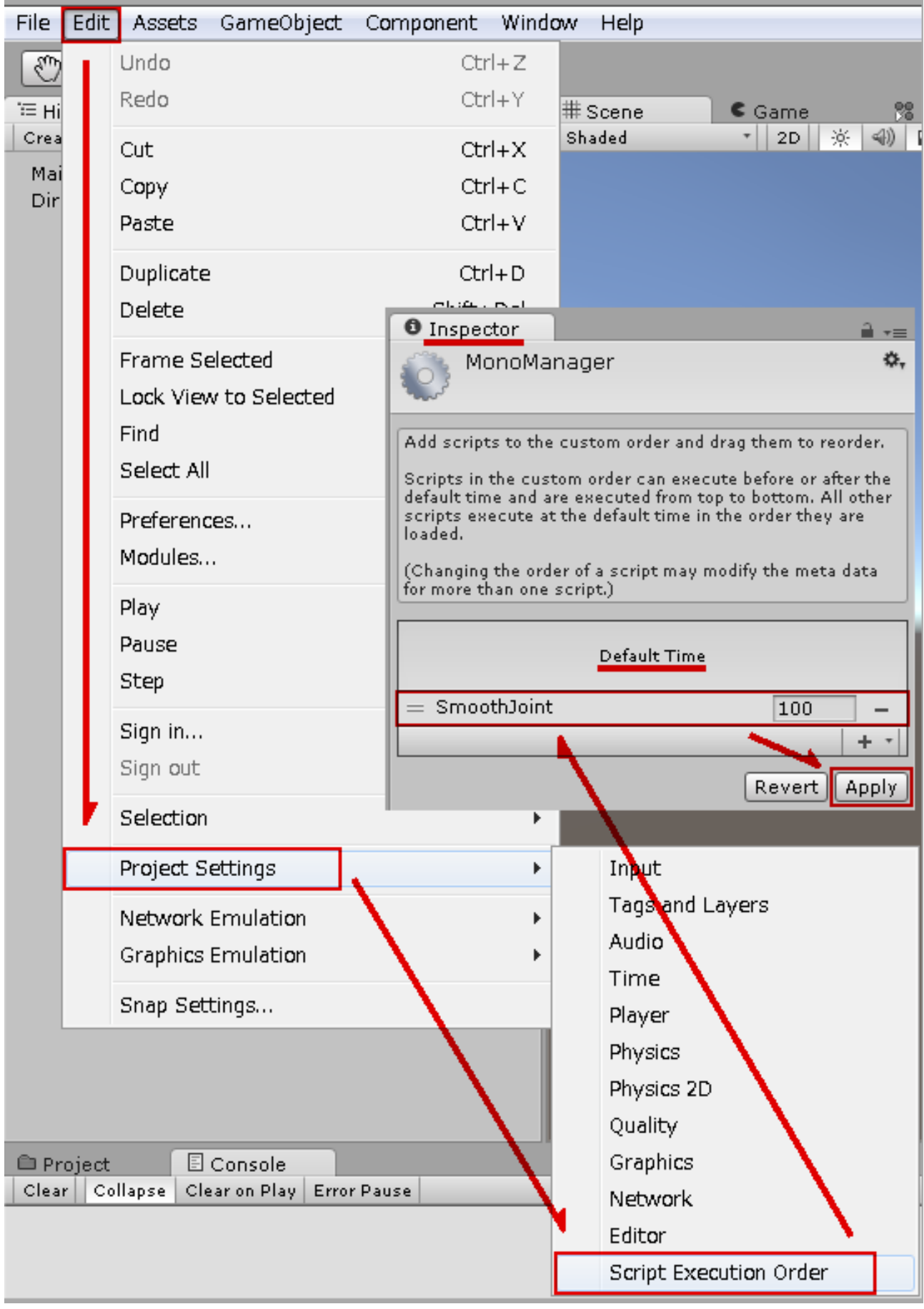

# リストの編集方法(詳細は Unity マニュアルを参照)

本アセット内では多数の Element を自動、手動設定する事になります。

Unity の Inspector には配列リストを編集する機能が提供されています。(今現在)

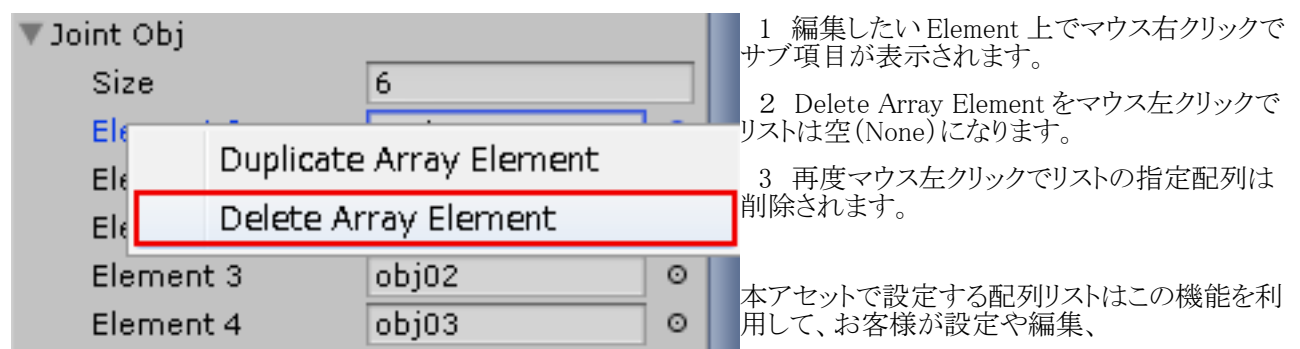

データの最適化をなさってください。

配列内に無効な設定(None)などがある場合正常に作動しない場合がございます。 Windows OS 以外のマウス操作法は Unity マニュアルを参照してください。

## Smooth Joint アセット使用手順

1 お客様の Project の Hierarchy にてマウス右クリック Create Empty にて GameObject を追加。 (Smooth Joint を管理するために使用) 推奨は、エフェクト設定が近いモノを1つの GameObject にまとめる(髪の毛グループ、スカートグループなど) 後で御紹介する Smooth Joint Editer にてまとめて編集しやすくなります。

2 GameObject に Add Component(コンポーネント追加)で Smooth Joint を追加します。

3 Smooth Joint の設定(制御スクリプト本体)

4 衝突するオブジェクトがある場合は、Smooth Collider Obj(衝突判定先を制御するスクリプト)を 衝突するオブジェクトに Add Component(コンポーネント追加)で追加し設定します。

5 Smooth Collider Obj 設定された GameObject を Smooth Joint に登録する。

6 Smooth Joint にて制御したい階層が複数ある場合は、Inspector にて Copy Component で複製後に GameObject に Paste Component As New にて追加されてから、Smooth Joint の Joint Obj を更新してください。

7 複数の Smooth Joint の設定をまとめて修正したい場合は、Smooth Joint Editer が御利用頂けます。

## Smooth Joint コンポーネントの設定(制御スクリプト本体) 初期設定をする

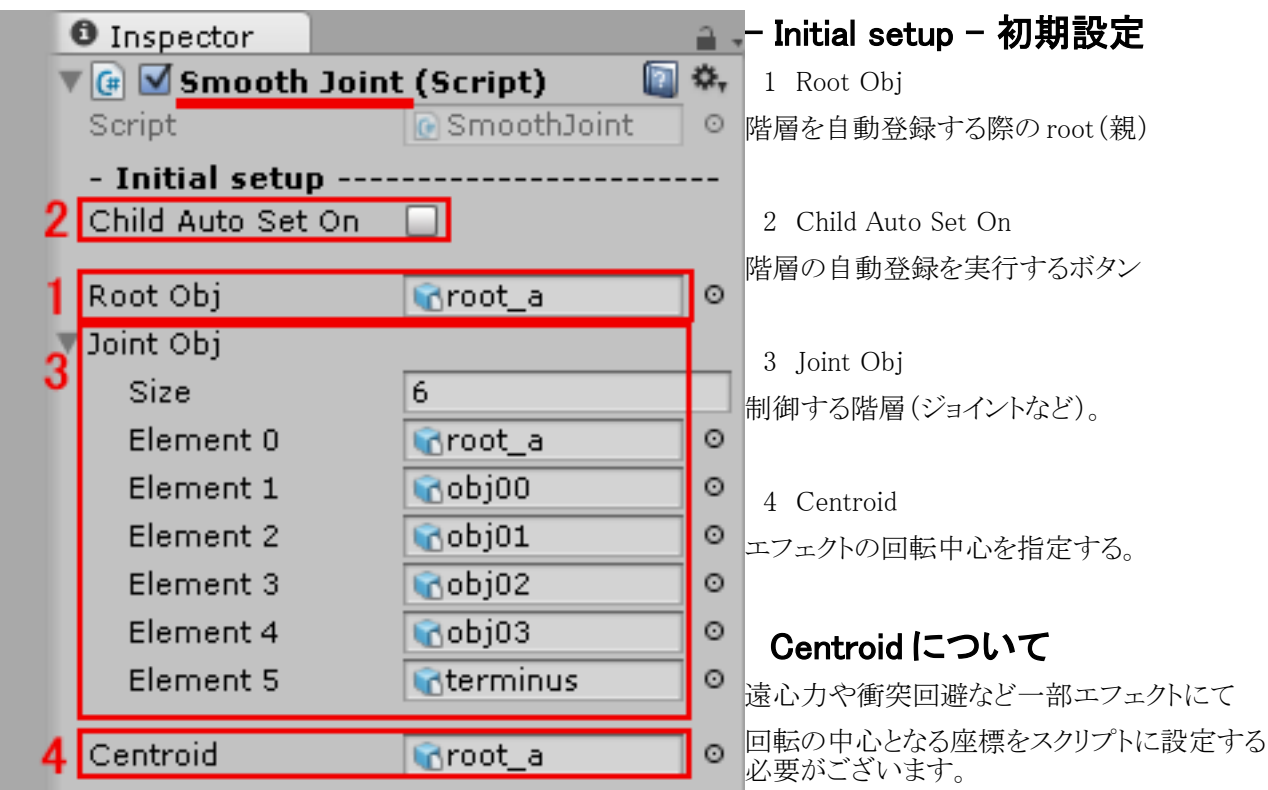

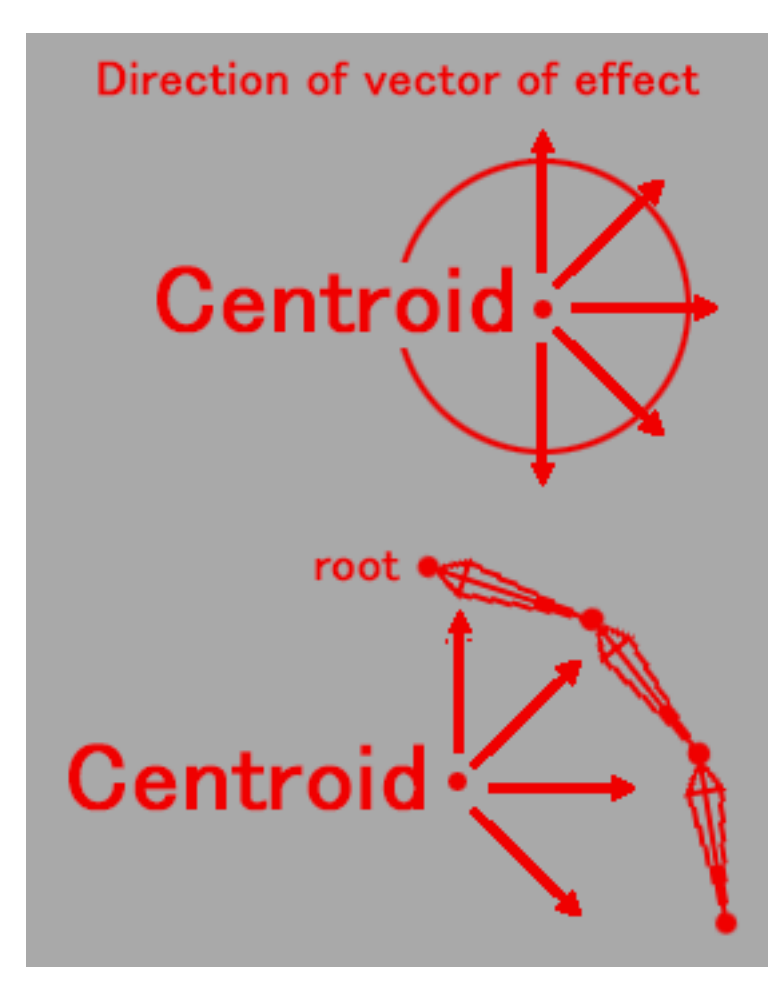

例えば、スカートの回転中心の腰や髪の毛の 回転中心の頭部など。

指定しない場合(None)は自動で階層の大元  $\overline{\mathcal{O}}$  root $(\overline{\mathfrak{m}})$ が登録されます。

## 制御する階層の設定をする

#### 自動設定

1 Root Obj 制御する階層を自動登録する 場合は、ここに階層の root(親)GameObject を 指定する。

2 Child Auto Set On のボタンをクリックする。

Joint Obj と Centroid が自動で更新され登録さ れます。

#### 手動設定

1 Root Obj 階層の root(親)GameObject を登録。

2 Joint Obj の Size を登録したい数に指定 後、Element を配列リストにお客様自身が登録 してください。

3 Centroid につきましても登録お願い致し ます。

## 衝突関係処理の設定をする

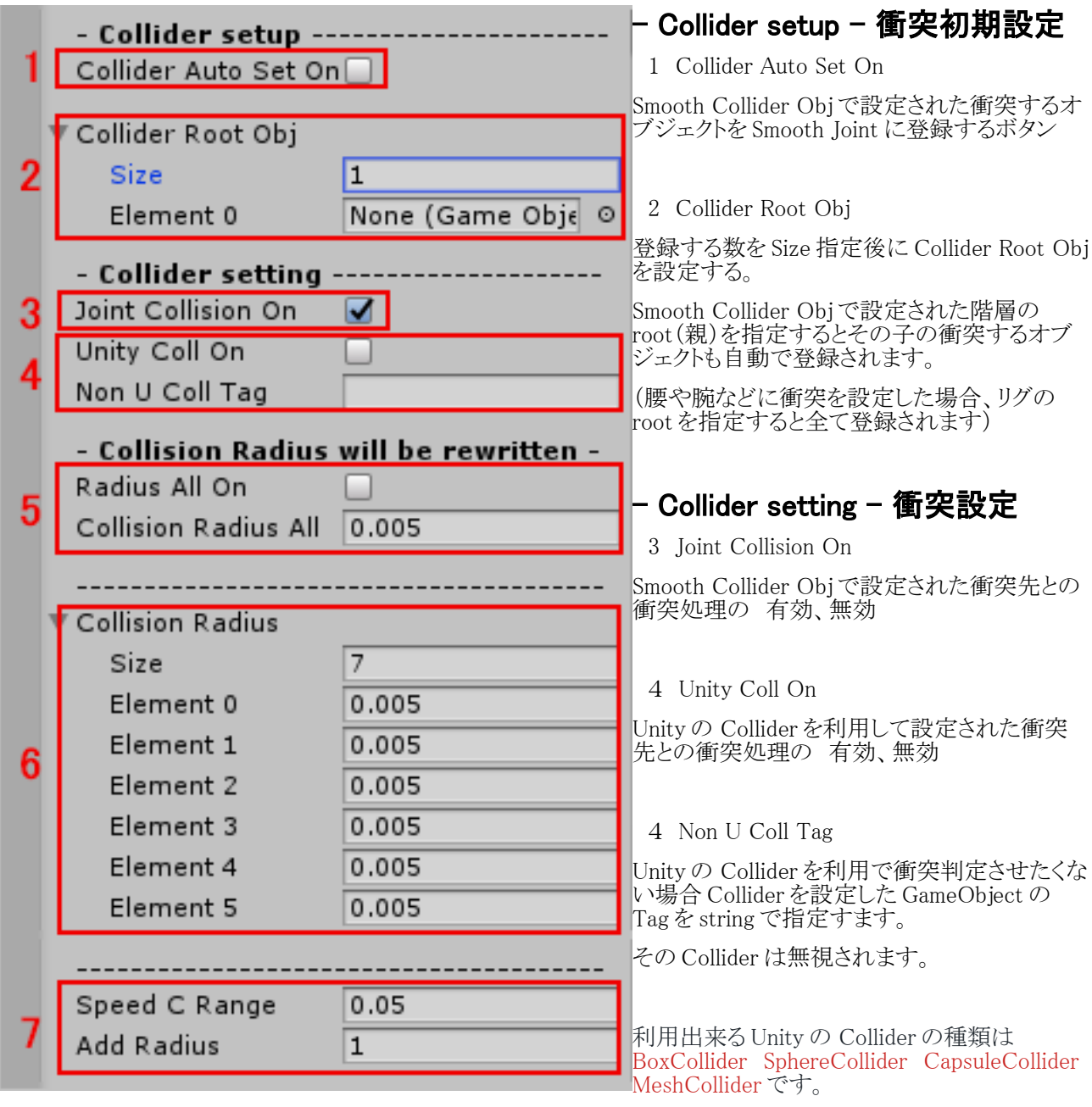

Unity の Collider 内設定で Smooth Joint が利用してるのは、位置、大きさ、形のみです。 その他の詳細設定は、無視されます。 Rigidbody は必要ありません。Rigidbody 有効無効は無視されます。

#### Smooth Collider Obj と併用出来ます。

Ver.1.4.0 では、Unity の Collider を利用する場合の注意事項有ります。 Smooth Collider Obj の方が、衝突回避や静止時の挙動などは安定動作します。 詳細表現や動きの激しい箇所などは、Smooth Collider Obj を使うか併用してご利用ください。

Unity から公開されてる C#スクリプト仕様上での利用になりますので処理の都合上、 1つの Unity の Collider の大きさが巨大な場合、衝突回避方向などで 不自然な流れで処理される場合があります。なるべく広い面の衝突などは Collider を複数に分けてください。 Unity の Collider の種類によっては(CapsuleCollider など)正面衝突回避で裏面まで回り込むような 極端な回避する場合もありますので、BoxCollider などと組み合わせる等、何度かお試しください。 衝突が完全に回避出来るものではありません、ご了承願います。

Smooth Collider Obj と Unity の Collider 利用の場合とでの処理負荷違いは、ほぼありません。 どちらも一定の負荷はかかりますので、プロジェクトに合わせて試しください。

5 Radius All On

Collision Radius の全てのサイズを Collision Radius All で指定したサイズに変更いたします。 このボタンを押した瞬間に Collision Radius が上書きされますので御注意ください。

5 Collision Radius All

階層には自動でカプセル型の衝突判定が設定されます。そのサイズ指定。

6 Collision Radius

階層(ジョイント等)の衝突サイズの個別範囲を設定出来ます。(Joint Obj 数に合わせて自動でリスト数が更新さ れます。)

7 Speed C Range

階層の Collider の大きさを速度で変更します。(高速で階層が移動した場合に衝突で抜けてしまう場合に設定 します。)

1フレームで前回のフレーム座標より移動したか判断する値(小さい値が敏感に処理)

7 Add Radius

Speed C Range で設定された値で処理するか判断し、Collider のサイズを変更させます。

(1 で処理しません。サイズを何倍にするかを指定。 範囲 1 ~ ) 衝突範囲 = 衝突範囲 × Add Radius

## グループ処理の設定をする

複数の Smooth Joint で連携が出来るようになります。

他の Smooth Joint コンポーネントと 1 つ又は2つの連携を設定出来ます。

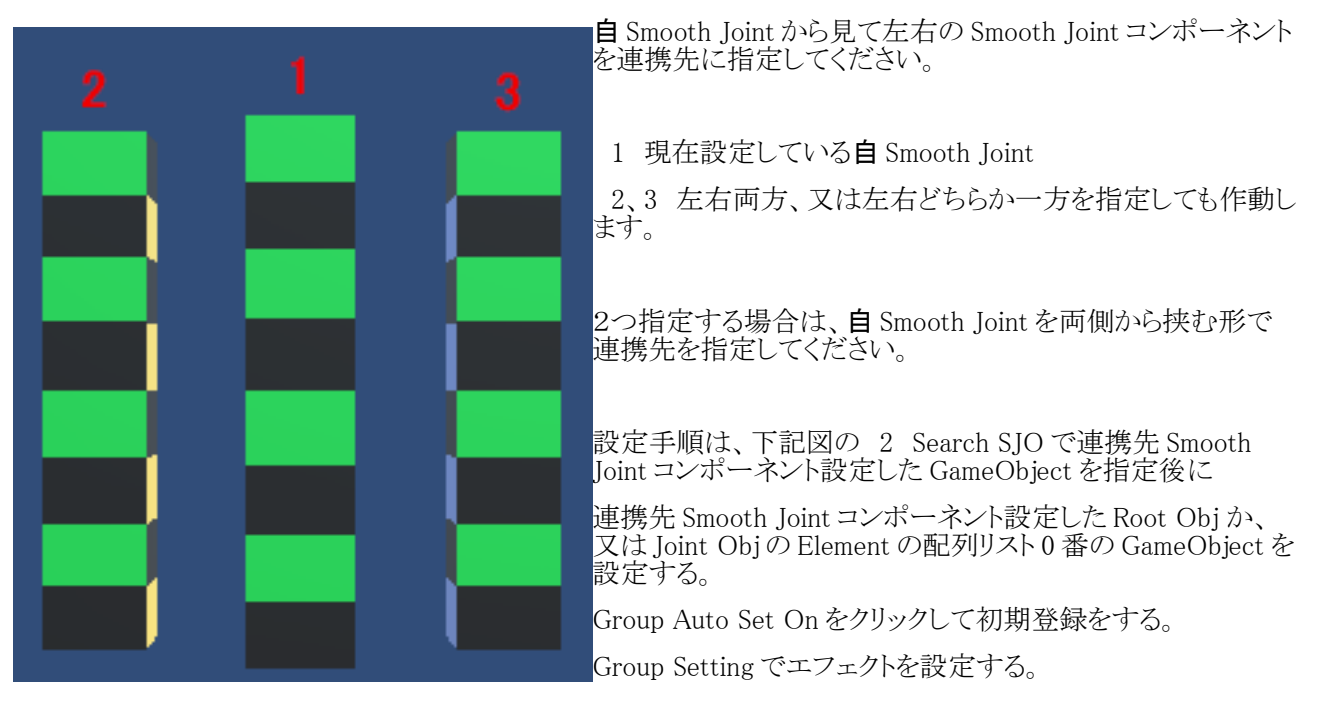

## - Group setup – グループ初期設定

1 Group Auto Set On

連携する他の Smooth Joint を設定後、連携先 Smooth Joint を検索、登録を自動的にするボタン

2 Search SJO

連携する他の Smooth Joint コンポーネントを登録してある GameObject を指定します。

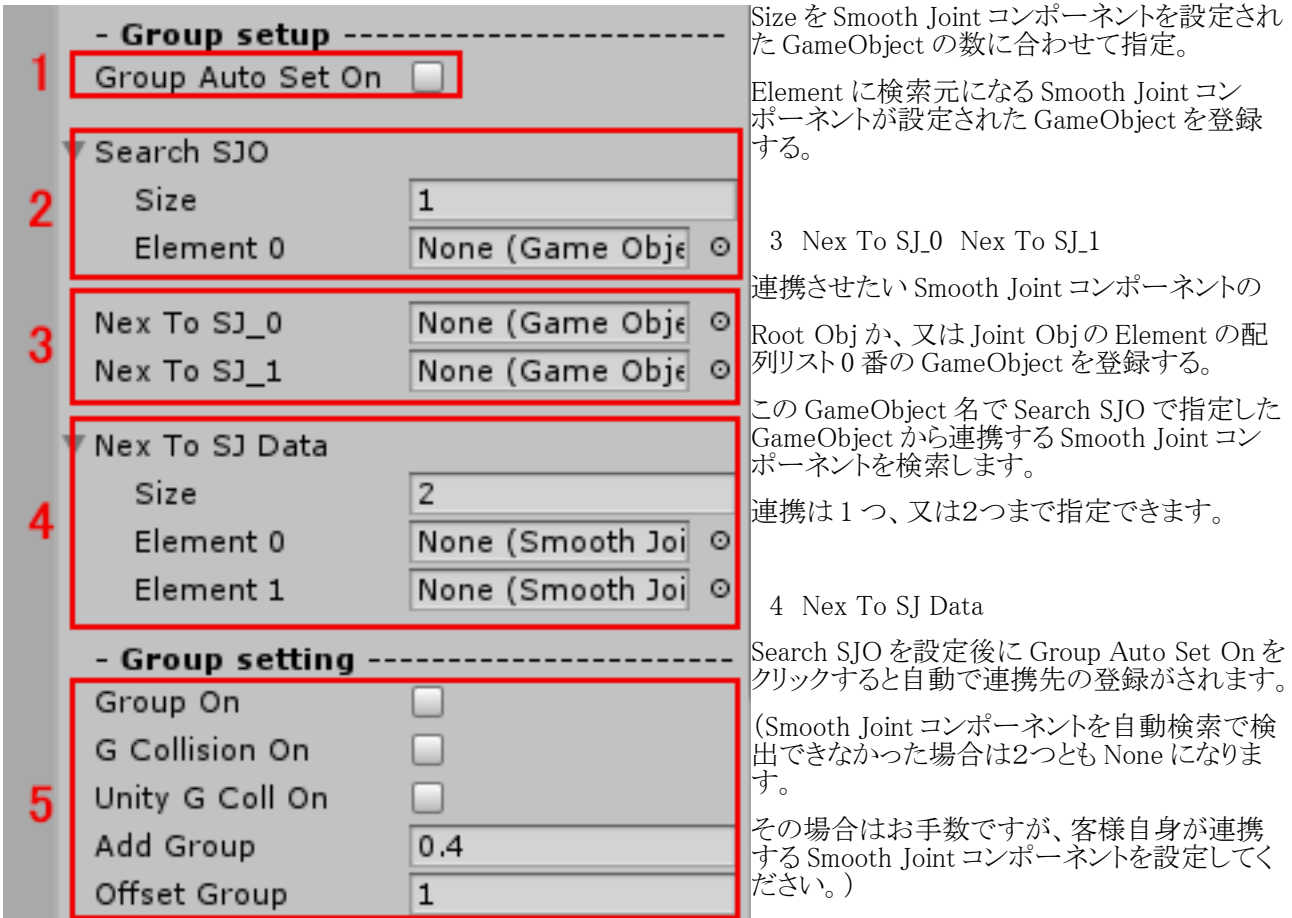

# - Group setting – グループ設定

連携に関する設定を致します。

5 Group On

有効で連携先の階層(ジョイント等)が連動して動きます。

#### 5 G Collision On

有効で連携先の階層(ジョイント等)の Smooth Joint との間の空間に Smooth Collider Obj の衝突判定を追加し ます。

5 Unity G Coll On

有効で連携先の階層(ジョイント等)の Smooth Joint との間の空間に Unity Collider の衝突判定を追加します。

Group On が無効でも連携先の登録が設定されていれば作動します。

衝突回避処理の負荷かかります。

G Collision On と Unity G Coll On の併用出来ますが処理負荷を検討しながらお試しください。

横方向に連携先と、Joint の間に衝突判定が追加されます。面での衝突判定ではありませんので衝突回避が抜 けてしまう場合有ります。ご了承願います。

5 Add Group

Group On 有効の時に連係動作の強さを指定できます。(0~1、0 で連携の影響が無効、1 で最大になります。)

5 Offset Group

左右挟まれて連携した場合に、押し出される方向を指定します。

(1 で基本方向、-1 で反対方向に移動します。)

### IK 処理の設定をする

階層の一部を指定座標に複数固定することが出来ます。

設定手順は、下記図の 2 Fixed Target と 3 Fixed Joint No を設定後、 1 Fixed Target On をONにする。

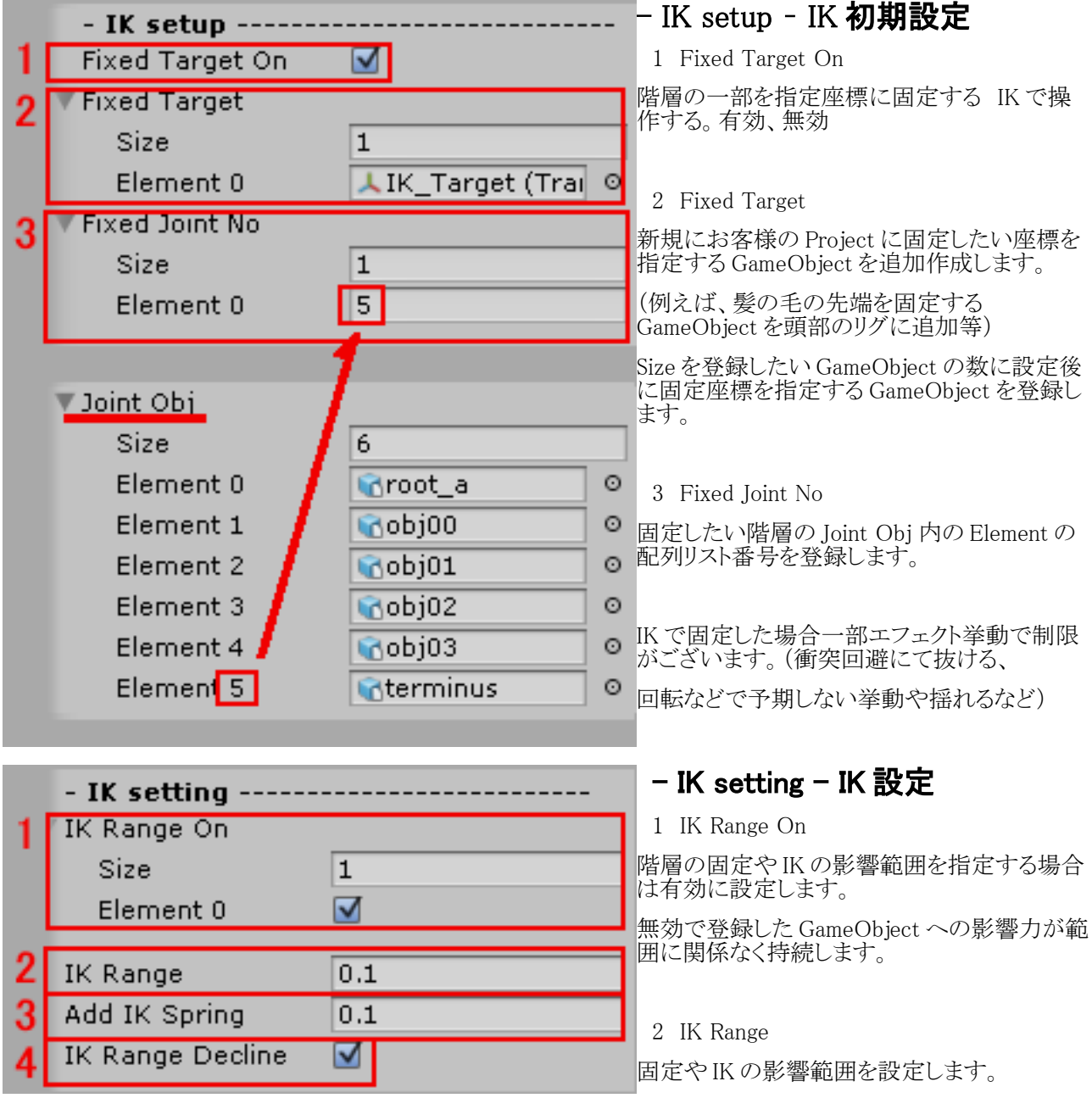

3 Add IK Spring

固定した階層が指定範囲外に離れた時に揺れエフェクトが表現されます。( Spring や Move And Scale が有効 になっている場合)

その揺れ表現の強さです。

4 IK Range Decline

固定や IK の影響範囲を指定してる場合、Fixed Target に吸い付く力を階層(ジョイント)との距離で減退させま す。

#### 挙動操作処理の設定をする

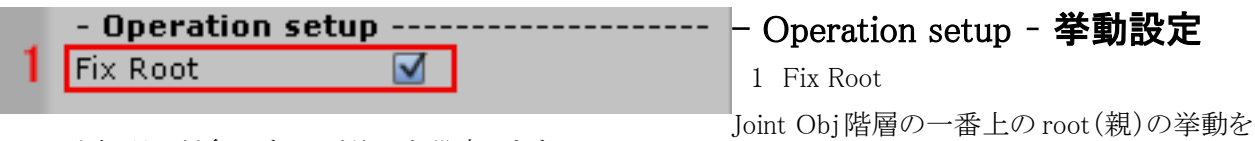

エフェクト処理の対象にするかどうかを設定します。

有効の場合は処理対象外で固定されます。無効の場合は Smooth Joint で回転処理いたします。 既存のオブジェクトなどで、リグ構成を変更できず root を指定できない場合などにお試しください。 (正常に回転できない場合やリグ自体が回転で歪む場合がございます)

### エフェクト関係処理の設定をする

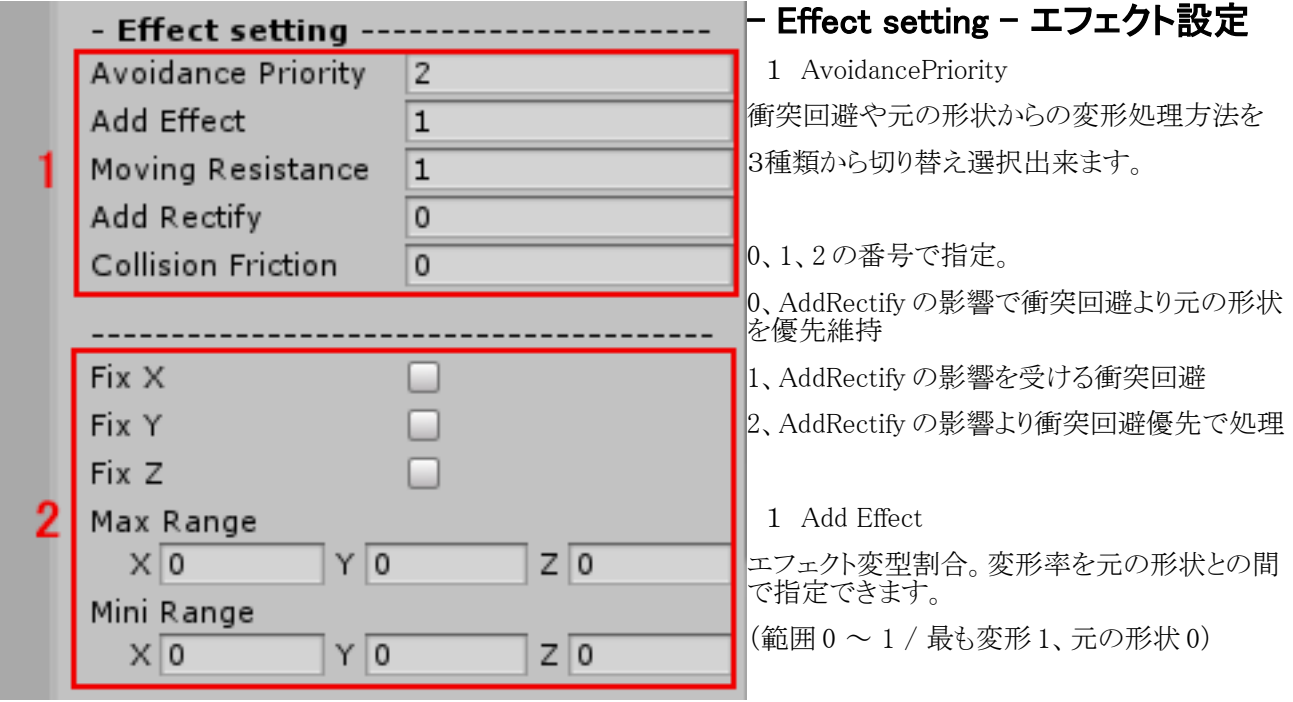

1 Moving Resistance

各 Joint の先端が移動する際に元の座標に留まろうとする割合。

(範囲 0 ~ 1 / 最も留まる 1、留まらない 0)

1 Add Rectify

階層(ジョイント)の root から最先端までのエフェクトの適用率を変化させます。 (範囲 0 ~ 1 / 階層 root の方向への 適用率を薄くする 1、均等に適用 0) 髪の毛などの元部分の変型を緩和させたい時などに設定します。

1 Collision Friction

階層の衝突部分のエフェクト挙動の摩擦を設定出来ます。 衝突中に衝突先に留まる表現や揺れの軽減などに利用ください。 最大にすると衝突回避の途中で停止する場合有ります。 (0 で無効、1 で最大になりエフェクト効果が 0 になります。)

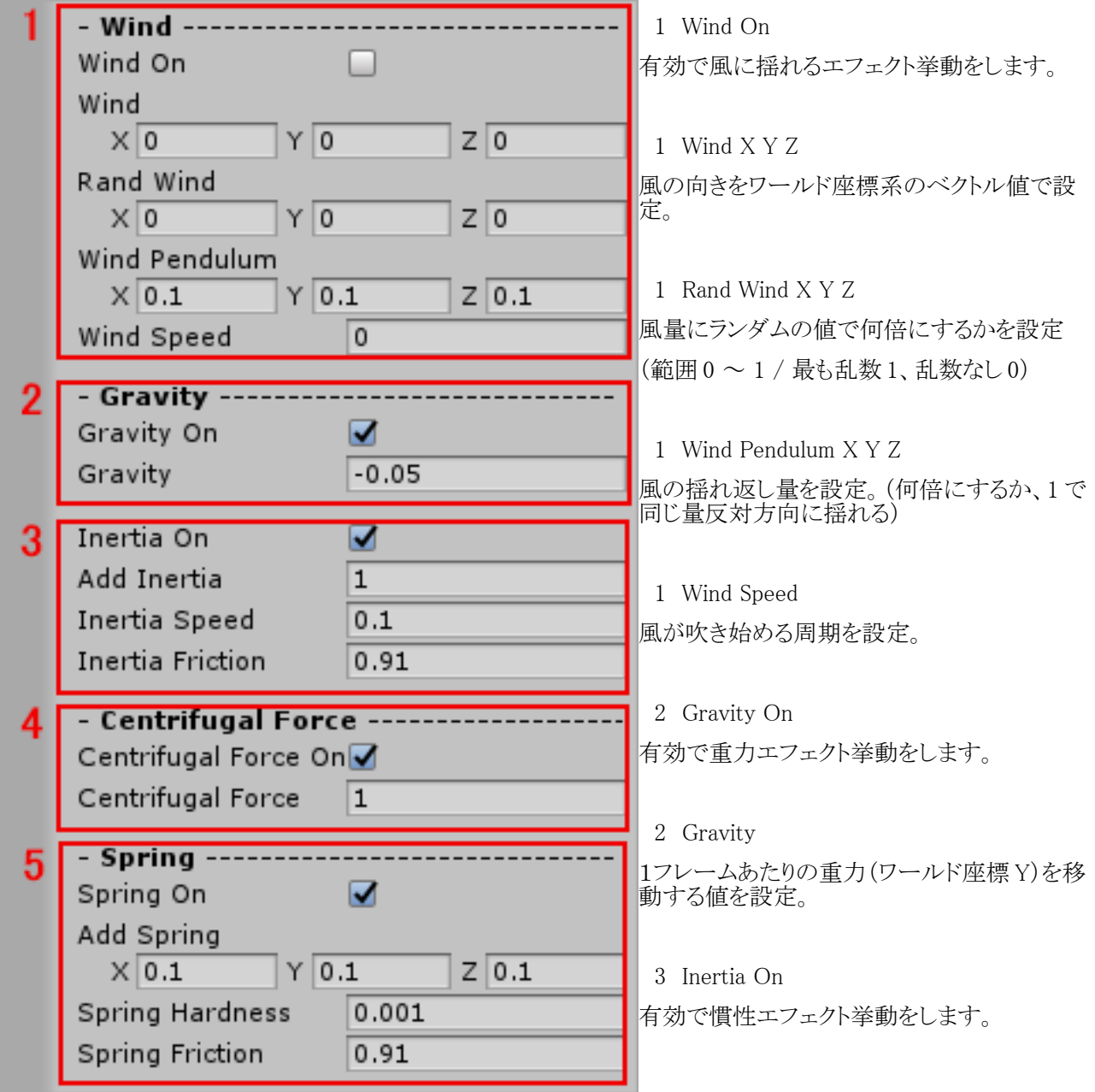

3 Add Inertia

慣性エフェクトの強さを指定できます。(何倍にするかを指定)

3 Inertia Speed

慣性移動の速度を設定(0~1 0 で慣性移動しません、1 で最大)

3 Inertia Friction

慣性速度の減退させる抵抗を設定。(1 で減退せず揺れます。0 に近い値で素早く収まります。)

4 Centrifugal Force On

有効で遠心力エフェクト挙動をします。

4 Centrifugal Force

階層にかかる遠心力を設定。(数値が大きいほど強くなる)

5 Spring On

有効で root が一定距離以上ワールド内を移動すると、揺れ動くエフェクト挙動をします。

5 Add Spring X Y Z

root のワールド座標の移動距離から揺れの値を算出しているので

揺れが小さい場合、元のデータに乗算して何倍にするかを設定出来ます。

(値が XYZ 全て 0 の場合、初期化をせず Null になります。データ最適化する場合に 0 値指定してください。

Unity エディターのプレイ開始後に設定出来なくなりますので御注意願います。

利用する場合は Unity エディターのプレイ開始前に 0 以外に設定しておいてください。)

5 Spring Hardness

揺れ挙動の揺れ動く速さを設定(範囲 0 ~ 1 / 1 に近いほど揺れが素早い、0 に近いほどゆっくり揺れる)

5 Spring Friction

揺れが収まる時間を設定(範囲 0 ~ 1 / 1 に近いほど揺れが続く、0 に近いほど揺れが素早く収まる)

#### 移動とスケールのエフェクト関係処理の設定をする

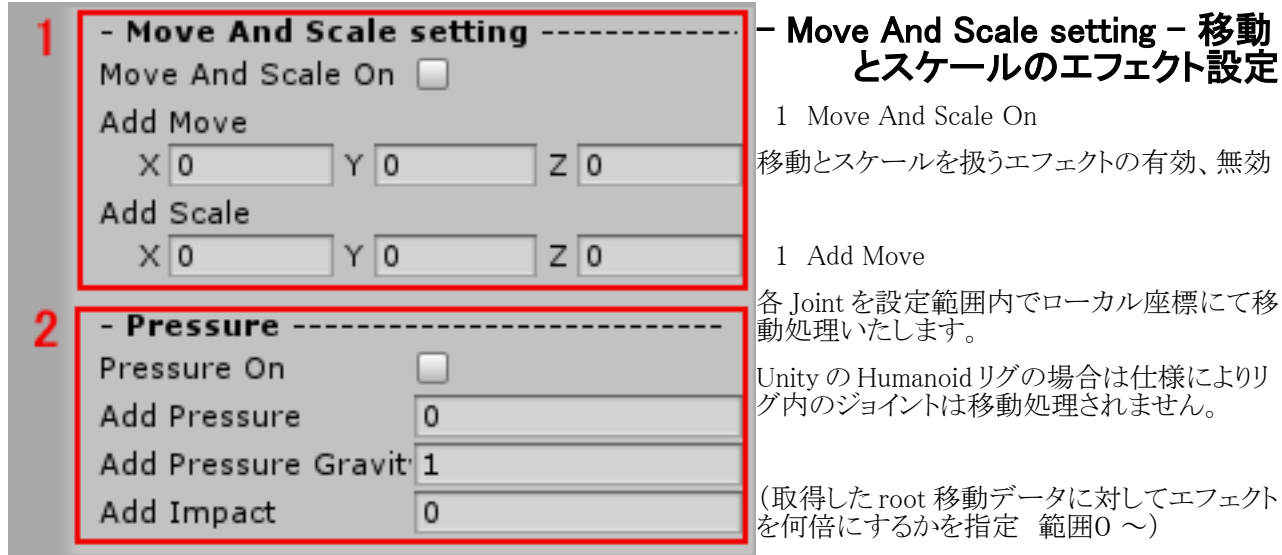

(通常エフェクトは階層の回転で表現しています 値 0 で移動処理いたしません) (値が XYZ 全て 0 の場合、初期化をせず Null になります。データ最適化する場合に 0 値指定してください。 Unity エディターのプレイ開始後に設定出来なくなりますので御注意願います。 利用する場合は Unity エディターのプレイ開始前に 0 以外に設定しておいてください。)

1 Add Scale

各 Joint をローカル座標にてスケール変更します。

(取得した変形データに対してエフェクトを何倍にするかを指定 範囲0 ~) (値が 0 の場合、初期化をせず Null になります。データ最適化する場合に 0 値指定してください。 Unity エディターのプレイ開始後に設定出来なくなりますので御注意願います。 利用する場合は Unity エディターのプレイ開始前に 0 以外に設定しておいてください。)

2 Pressure On

各 Joint 階層への衝突や干渉で圧力変型を表現します。

(1 Move And Scale On)が有効になっていないと作動しません。

2 Add Pressure

圧力の 乗算割合。(エフェクトを何倍にするかを指定範囲0~)

2 Add Pressure Gravity

自重による変型を表現します。(エフェクトを何倍にするかを指定 範囲0 ~)

2 Add Impact

衝突から解放された形状が元に戻る時に揺れる。(エフェクトを何倍にするかを指定 範囲0 ~)

### Smooth Joint で使用するデータの確認や設定をする

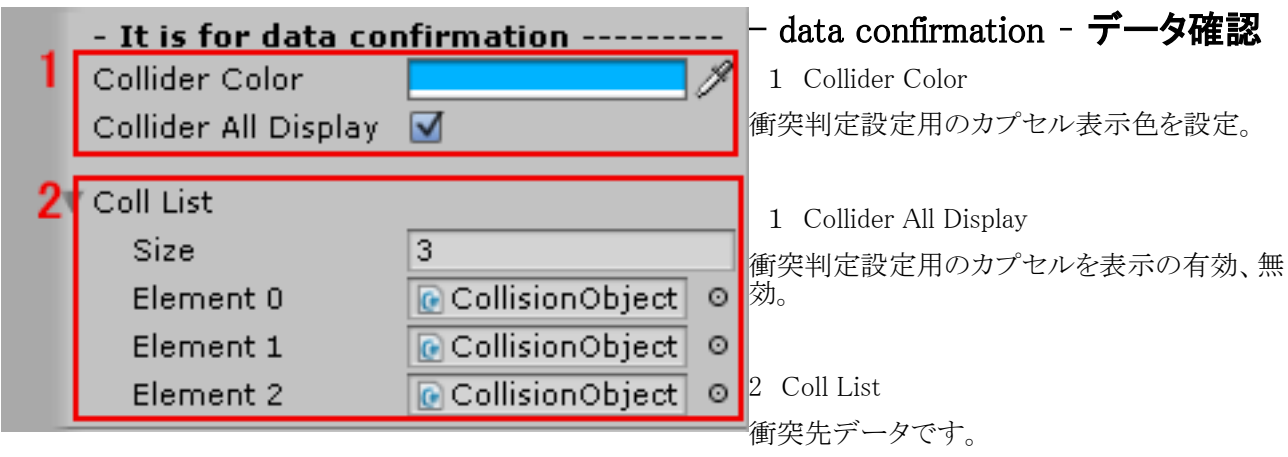

Smooth Collider Obj で設定された衝突するオブジェクトが設定されています。 処理速度やメモリ効率を最適化したい場合など、このリスト内の衝突判定先で不要な Element を 先に御紹介した(リストの編集方法)にて、削除や編集を行なって下さい。

## その他

Smooth Joint にて制御したい階層が複数ある場合 Inspector の Copy Component が利用できます。 複製したい Smooth Joint コンポーネント上でマウス右クリック

Copy Component>別の Smooth Joint にて制御したい階層を管理する GameObject

の Inspector にて Paste Component As New

追加された Smooth Joint コンポーネントの(初期設定参照) 3 Joint Obj の内容を

(制御する階層の設定をする参照)の設定の仕方で自動又は手動で更新してください。

又、Unity エディターのプレイ開始後にパラメータを設定しますと、Unity エディターのプレイ終了後には 開始前に戻ってしまいます。

Inspector の Copy Component でプレイ中のパラメータ値を記憶させて、Paste Component Values で Unity エディターのプレイ終了後にパラメータを設定を上書き出来ます。

詳細は Unity マニュアルを参照願います。